#### **ИНСТРУКЦИЯ**

## по прохождению третьего этапа первичной аккредитации Решение ситуационных задач

Адрес для входа в систему для прохождения третьего этапа (решение ситуационных задач) – https://amt.rosminzdrav.ru/login/index.php (см. Инструкцию на стр. 2)

- 1. Каждый аккредитуемый самостоятельно авторизуется под своим логином и паролем и получает доступ к Единой базе оценочных средств для автоматического формирования программным обеспечением индивидуального варианта из двух ситуационных задач.
- 2. Решение ситуационных задач проводится путем ответа аккредитуемого на 12 вопросов, содержащихся в каждой из 2 ситуационных задач.
- 3. На решение двух ситуационных задач отводится 60 минут. По желанию аккредитуемого лица время решения варианта может быть сокращено.
- 4. Результат решения ситуационных задач формируется с использованием информационных систем автоматически на основании количества правильных ответов на вопросы, содержащиеся в ситуационных задачах.
- 5. На основании результата решения ситуационных задач АПК принимает решение о прохождении аккредитуемым третьего этапа первичной аккредитации специалистов как «сдано» при результате 17 или более правильных ответов или «не сдано» при результате 16 или менее правильных ответов.
- 6. Аккредитуемый признается прошедшим третий этап первичной аккредитации специалистов, если результат прохождения третьего этапа первичной аккредитации специалистов оценен как «сдано».

# **ИНСТРУКЦИЯ**

# **для аккредитуемого лица по проведению** *третьего этапа* **первичной аккредитации специалистов - решение ситуационных задач**

1. В системе «Клиент аккредитации медицинских работников» или на сайте amt.rosminzdrav.ru введите логин и пароль аккредитуемого, выданный аккредитуемому лицу при регистрации на третий этап первичной аккредитации специалистов членом АПК (логины и пароли формируются заново), и нажмите кнопку «**Вход**»:

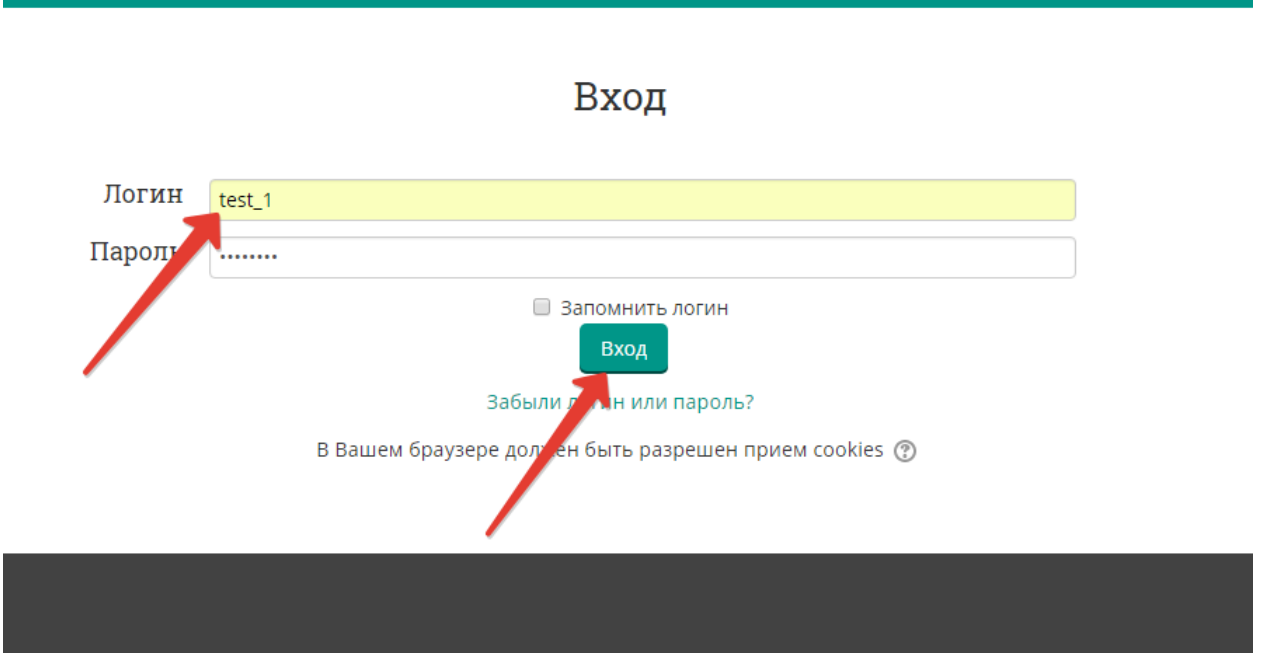

2. Проверьте в правом верхнем углу свои персональные данные (фамилия/имя/отчество/). Перейдите к разделу «Решение ситуационных задач», нажмите:

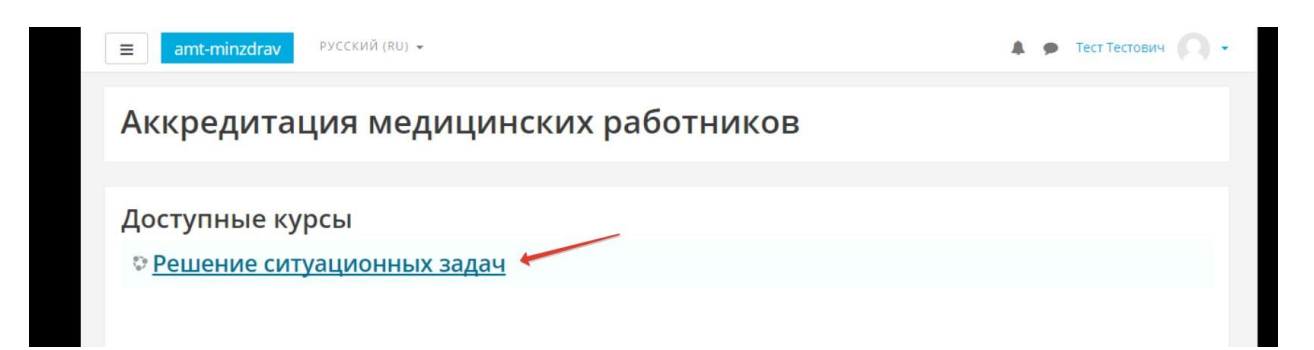

3. Нажмите кнопку «**Начать тестирование**»:

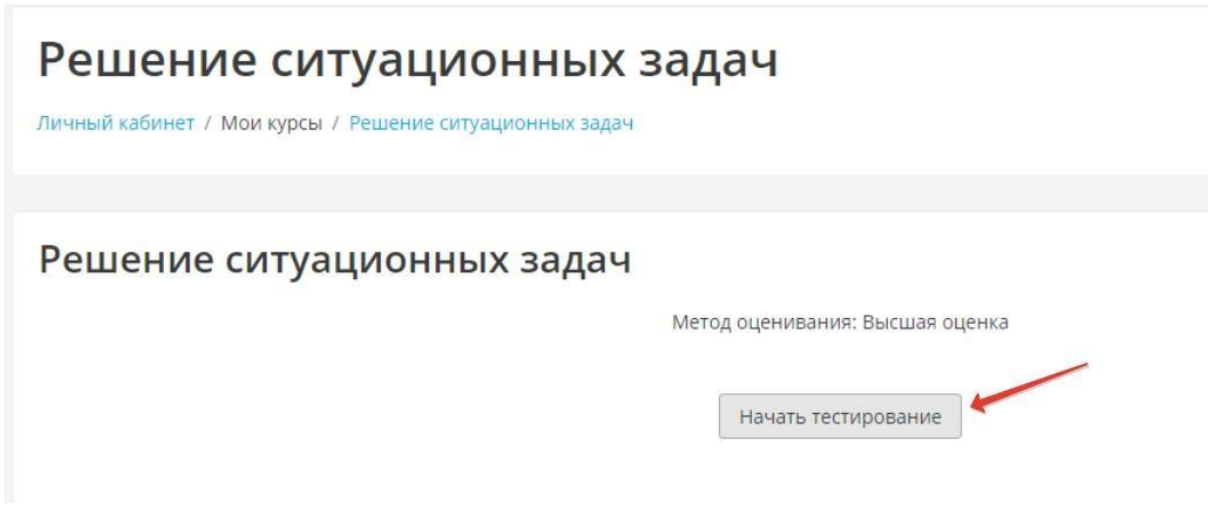

**4.** Подтвердите начало тестирования, нажав кнопку **«Начать попытку»**

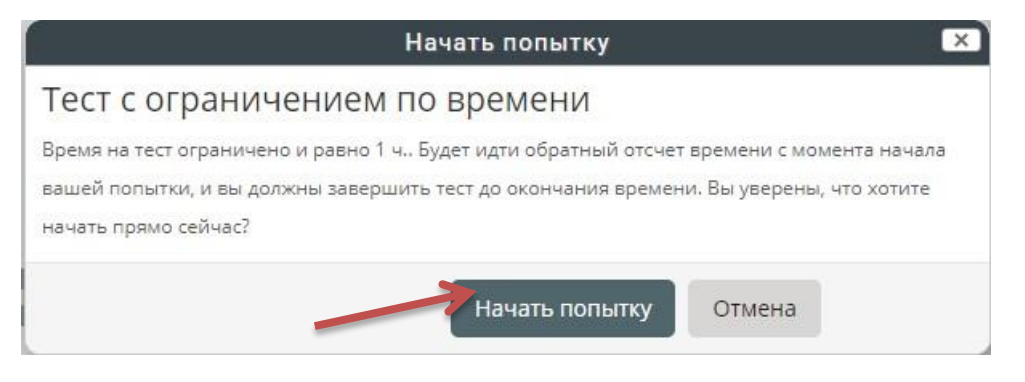

5. Приступайте к решению задачи, внимательно ознакомившись с ее условием

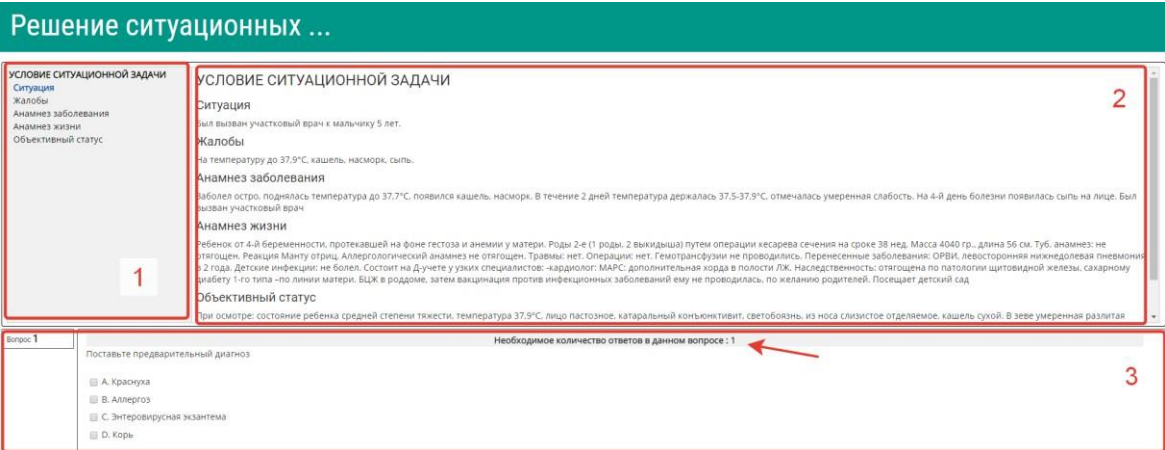

Цифрами на рисунке обозначены:

1 – область навигации по условию задачи

2 – условие задачи

3 – область вопросов (требуемое количество ответов на вопрос отмечено на рисунке стрелкой)

6. Приступайте к ответам на вопросы, в задаче всего 12 вопросов.

Если вы отметили один или несколько вариантов ответа и видите, что ответ нужно изменить, то сначала снимите отметку с варианта, который считаете неверным, а затем отметьте верный. Из-за ограничения на количество ответов в вопросе вы не сможете отметить новый пункт без снятия отметки со старого.

### **ВАЖНО! Возможности вернуться и изменить ответ после перехода к следующему вопросу не предусмотрено!**

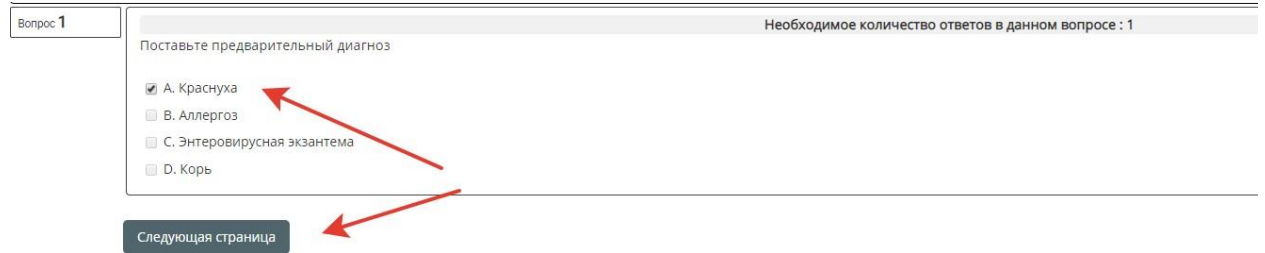

После выбора ответа, нажмите кнопку **«Следующая страница».**

7. По мере выполнения задачи область условий дополняется данными. Аналогично – область навигации

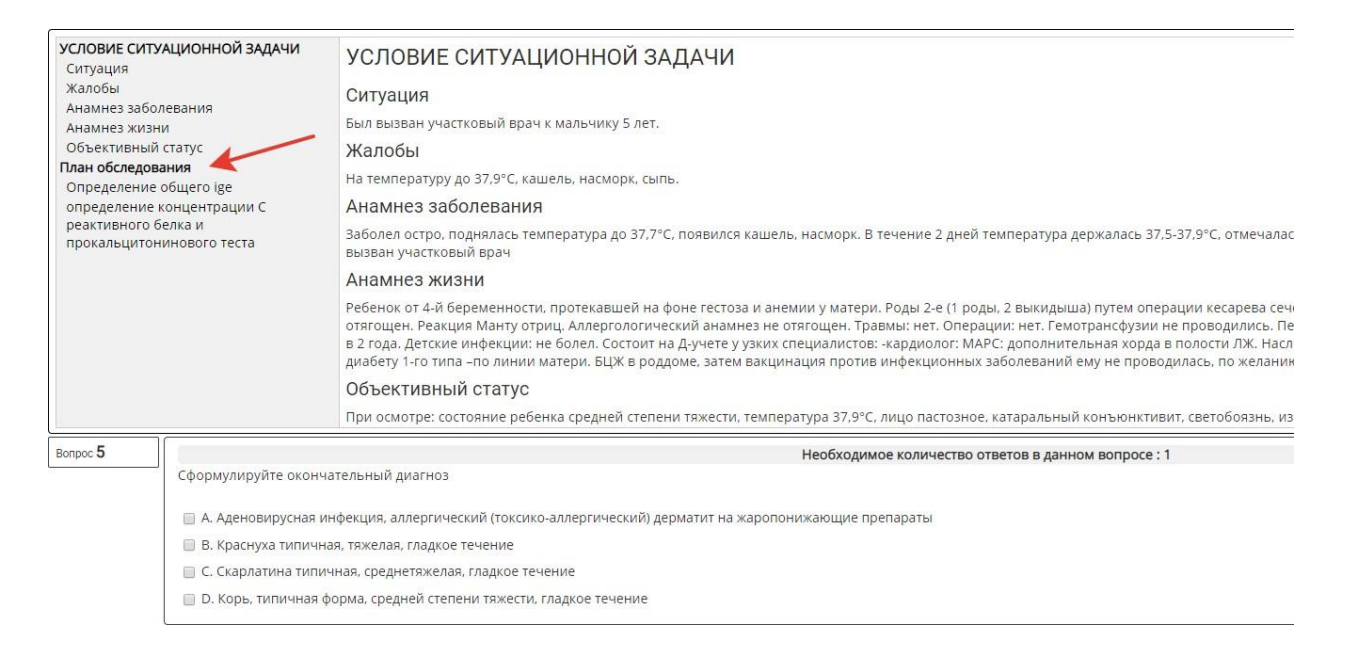

**8.** После ответа на последний вопрос, нажмите кнопку **«Закончить попытку»:**

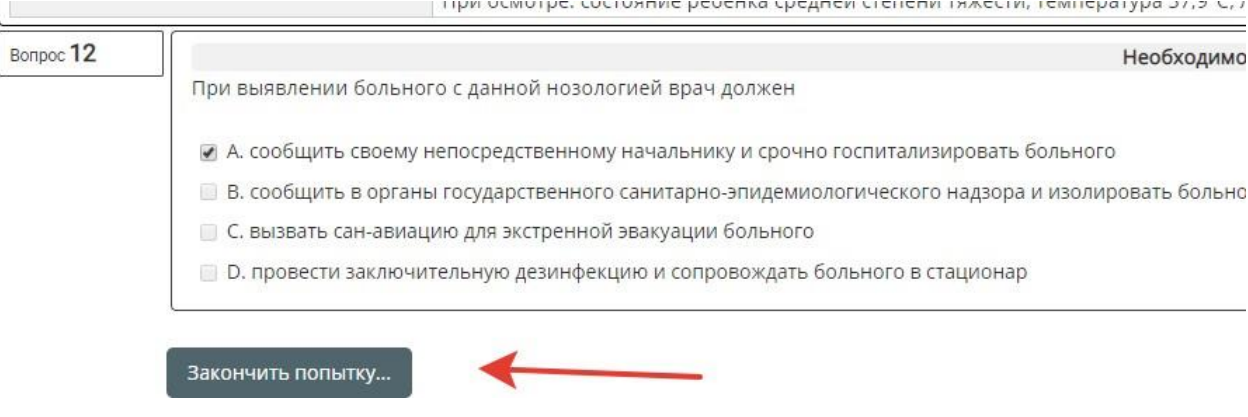

9. Ознакомьтесь с результатами попытки и отправьте ее результаты на оценку, нажав кнопку **«Отправить всё и завершить тест».** (Кнопка «Вернуться к попытке» позволит вернуться только к последнему вопросу!)

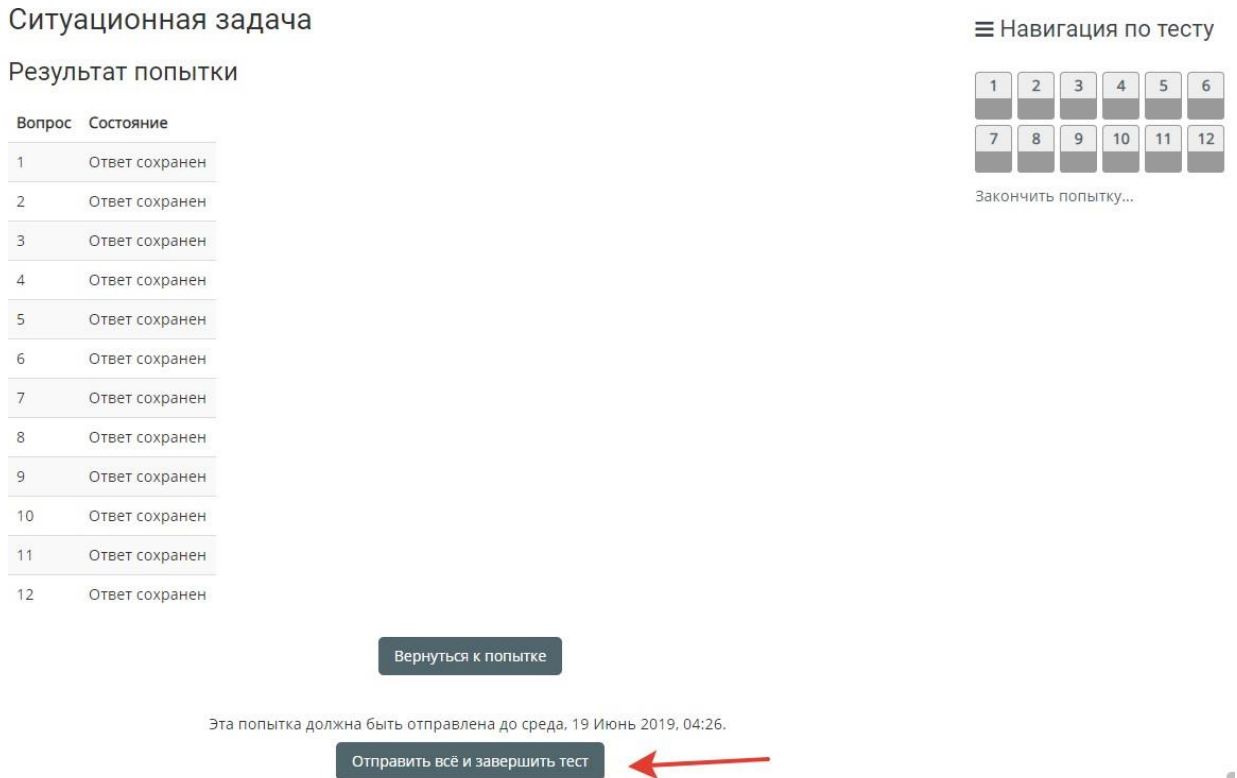

**10.** Подтвердите отправку, нажав кнопку **«Отправить всё и завершить тест»**

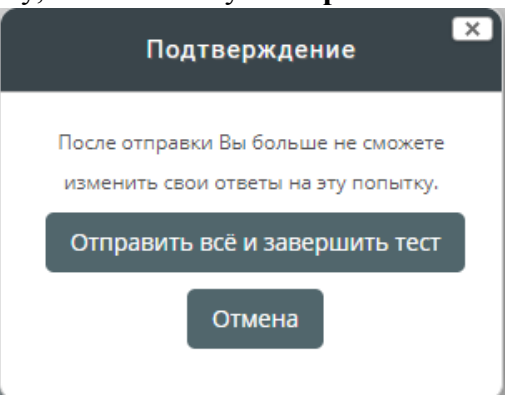

f.

11. Ознакомьтесь с результатами решения.

При необходимости после завершения попытки сдачи и на протяжении всего остального дня, в который осуществлялось проведение этапа, аккредитуемый самостоятельно или член аккредитационной подкомиссии с использованием авторизационных данных аккредитуемого, могут сохранить подробные данные сдачи в файл pdf или распечатать.

Для сохранения данных в формате pdf на компьютере нажмите Ctrl+P и выберите команду «**Сохранить как pdf**» (настройки для различных браузеров различаются, для более подробной консультации обратитесь к техническому сотруднику на площадке).

Для печати данных нажмите Ctrl+P и выберите команду Печать (настройки для различных браузеров различаются, для более подробной консультации обратитесь к техническому сотруднику на площадке).

Закончите ознакомление нажатием на ссылку **«Закончить обзор»** или на такую же кнопку, расположенную под последним вопросом внизу страницы

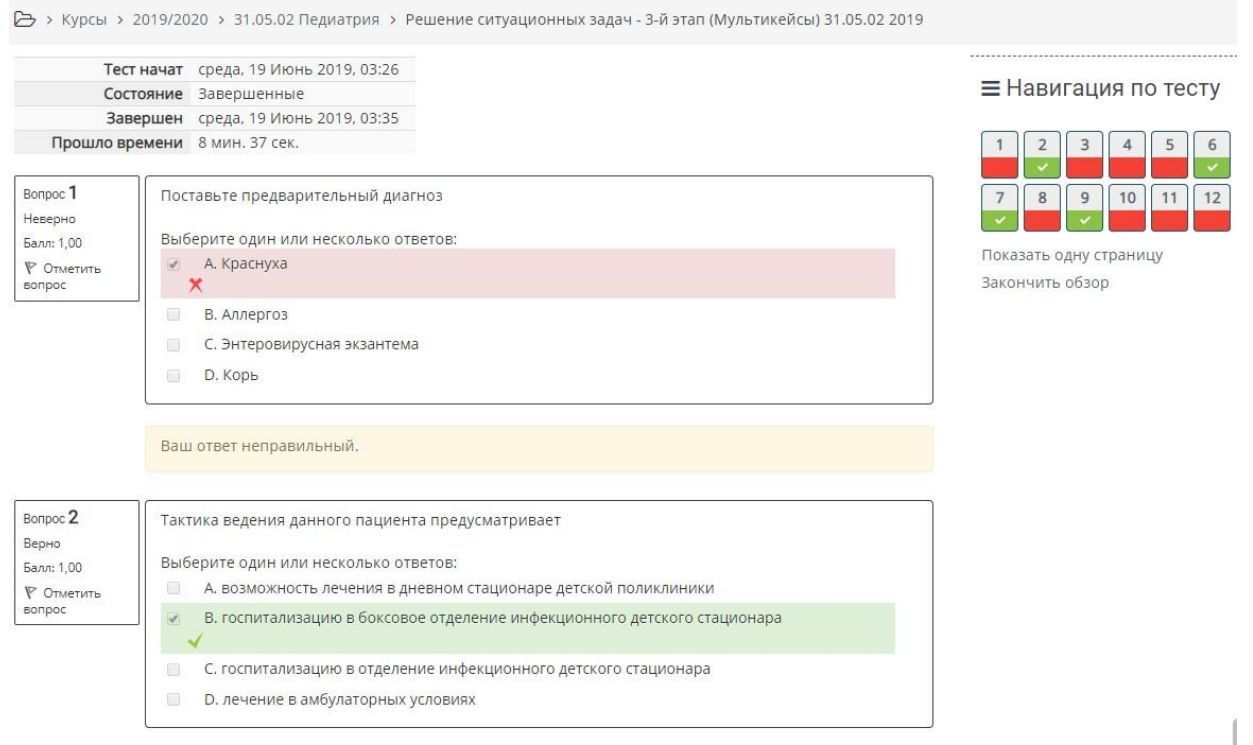

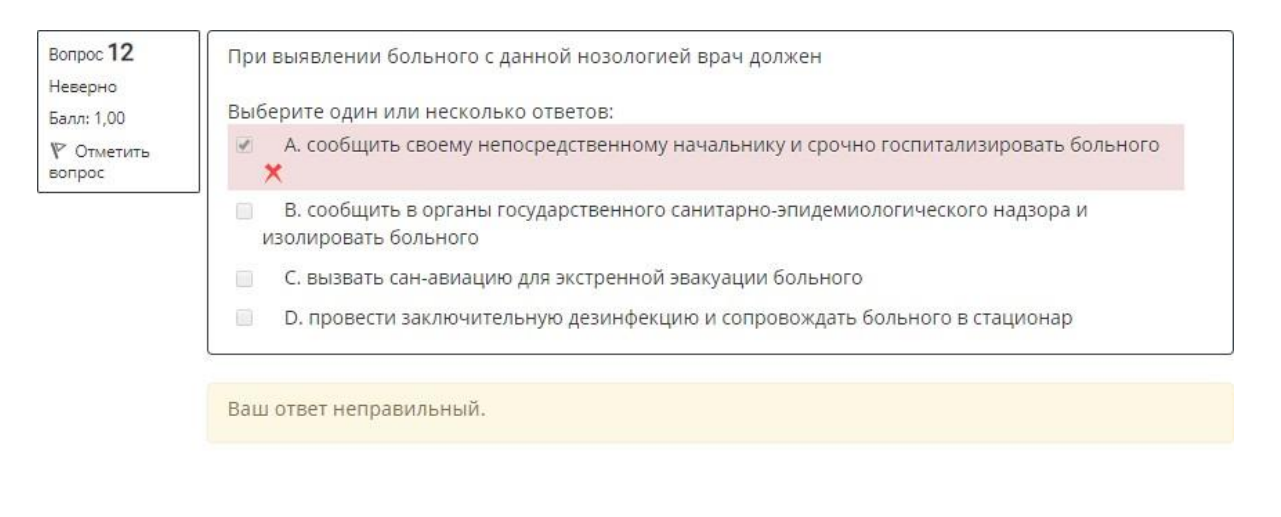

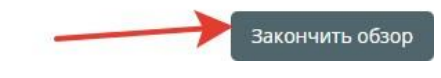

12. Перейти к решению второй задачи, нажав кнопку «Перейти к следующей ситуационной задаче»:

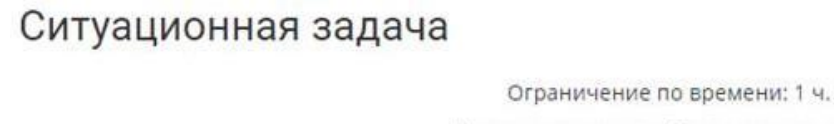

Метод оценивания: Последняя попытка

# Результаты ваших предыдущих попыток

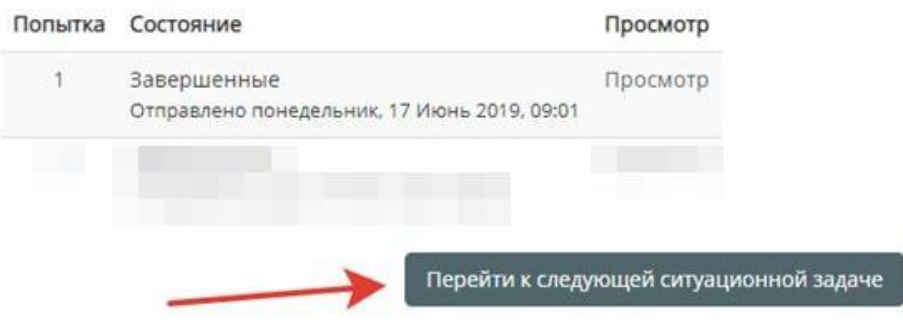

- 13. Далее следуйте пунктам 3-11
- 14. По окончании тестирования выполните выход из системы тестирования (щелчок по имени пользователя в правом верхнем углу окна и выбрать «Выход»)

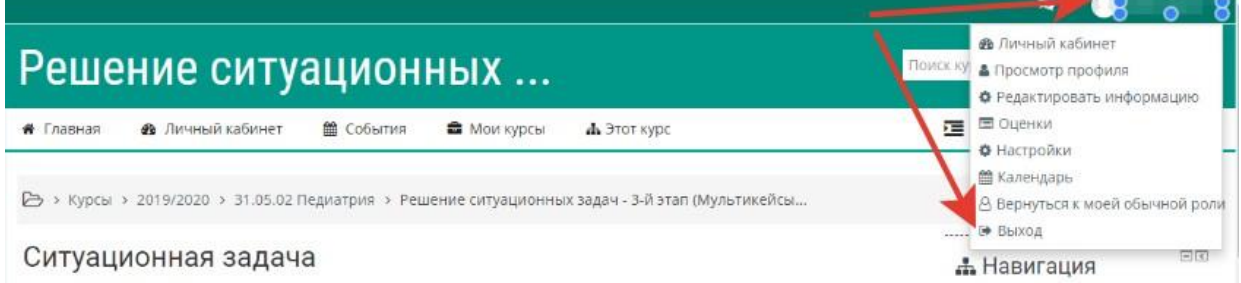

л